# 実績報告兼交付申請のオンライン申請手続きについて

※ オンライン申請を利用できるのは【実績報告兼交付申請】のみです。【交付請求兼口座振替依頼】については、従来通り郵送または持参での提出となります。 また、受付期間は令和6年1月4日(木)から令和6年1月26日(金)までです。受付対象期間外では「足立区保育士奨学金返済支援事業補助金実績報告兼交 付申請」のオンライン申請画面は表示されませんのでご注意ください。

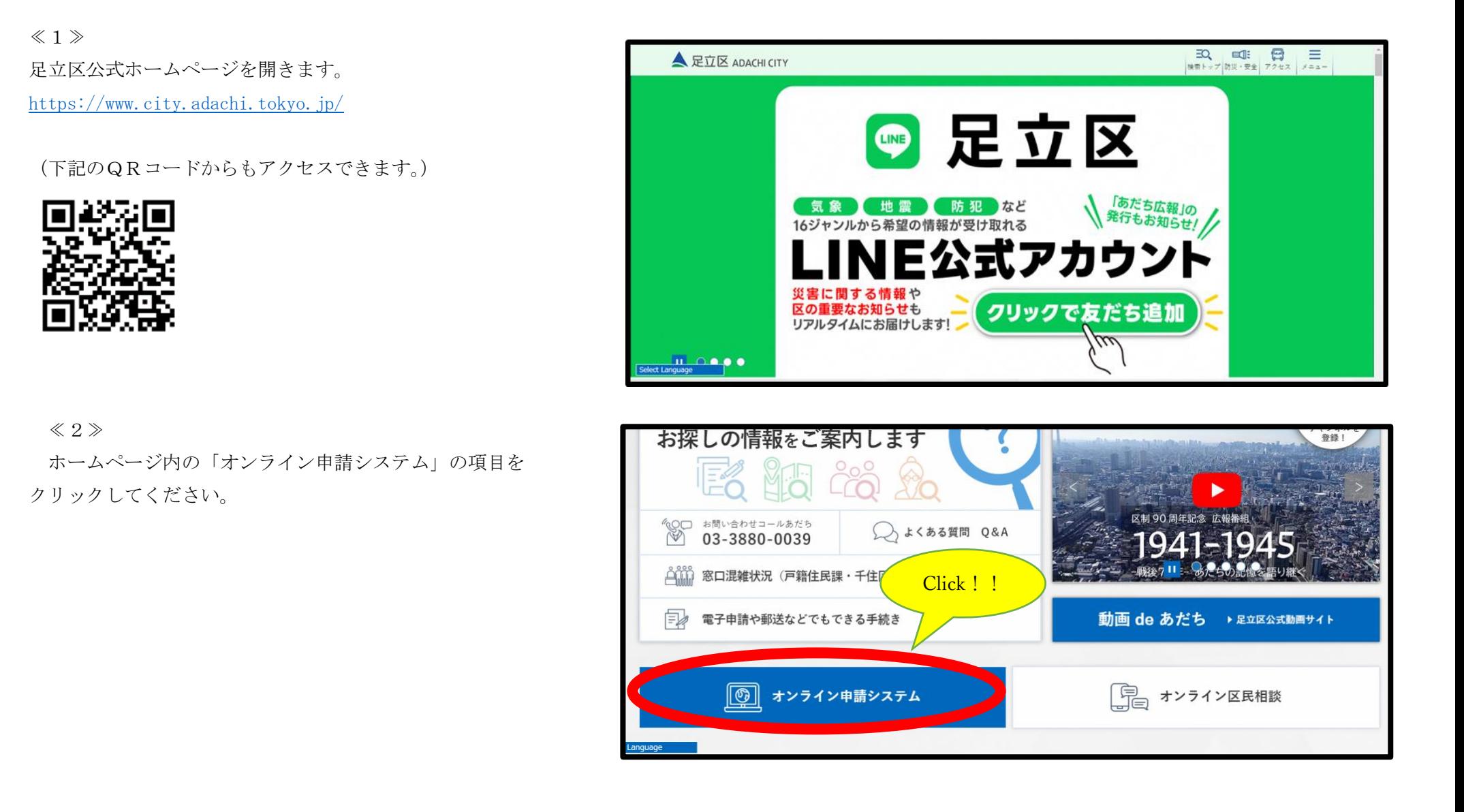

## ≪3≫

オンライン申請のトップ画面に移行します。

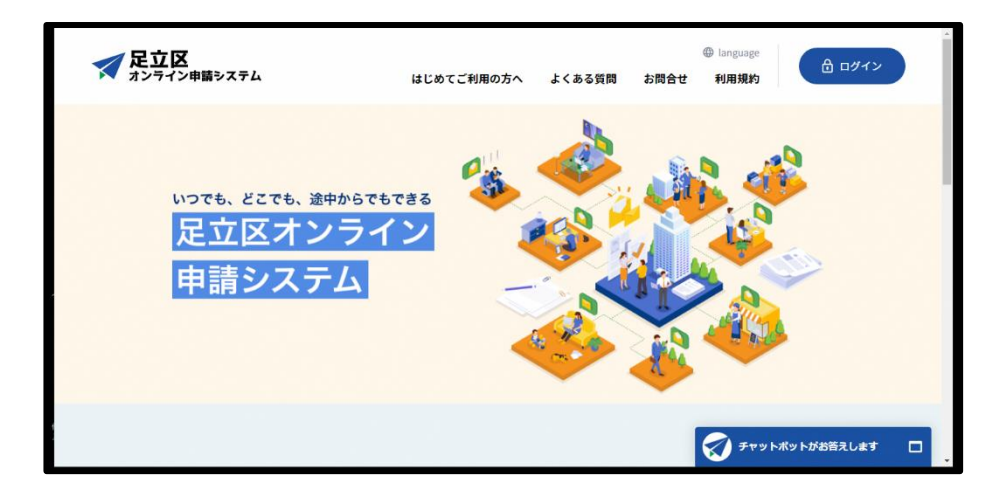

#### ≪4≫

検索欄に「奨学金」と入力します。

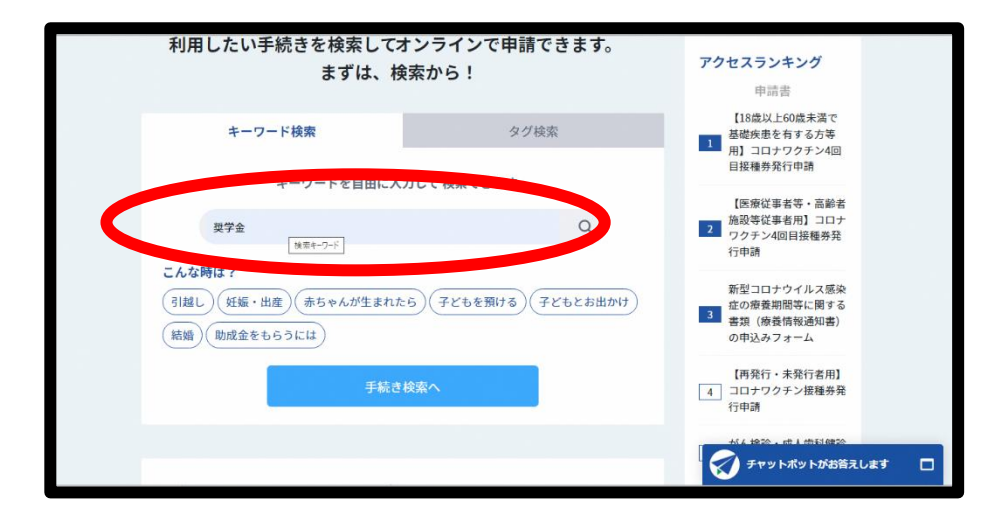

#### ≪5≫

該当の検索結果から「足立区保育士奨学金返済支援事業補助金 実績報告兼交付申請」を選択してください。

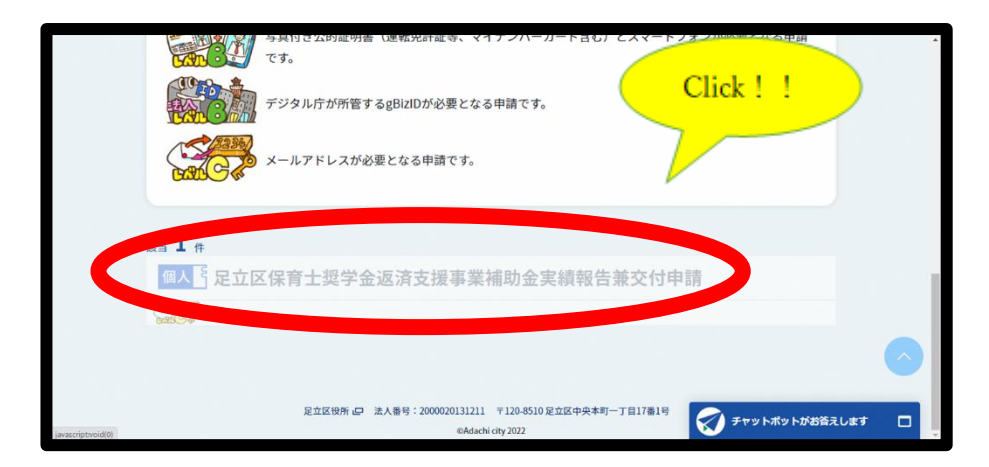

#### ≪6≫

「足立区保育士奨学金返済支援事業補助金実績報告兼交付申請について」 ①~③の注意事項をご確認いただき、同意いただける場合は、 「上記内容をすべて読み、同意しました」のチェック欄をクリックし、 「申請手続きに進む」を選択してください。

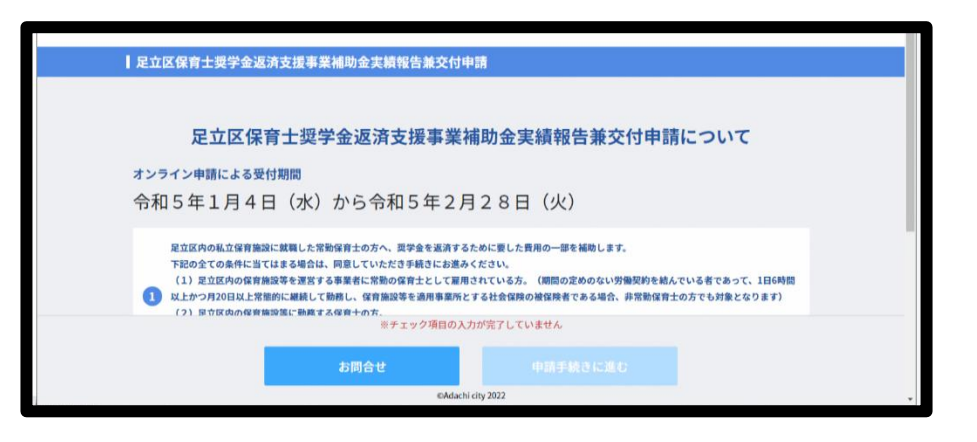

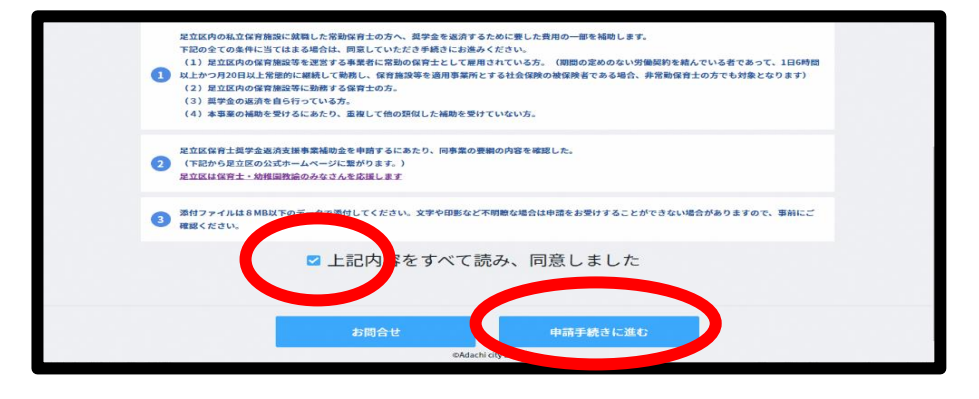

≪7≫

足立区のオンライン申請をこれまでに利用した際に、アカウント登録を 行った方は、「ログイン」を選択してください。

 足立区のオンライン申請を初めて利用する方は、「アカウントを登録する」 または「アカウントを登録しないで続ける場合」を選択してください。 ※ アカウントを登録しないで申請することもできますが、申請状況の確認や 資料の再提出のやり取りなど、アカウント登録を行った方がスムーズに進む ため、登録を推奨しています。

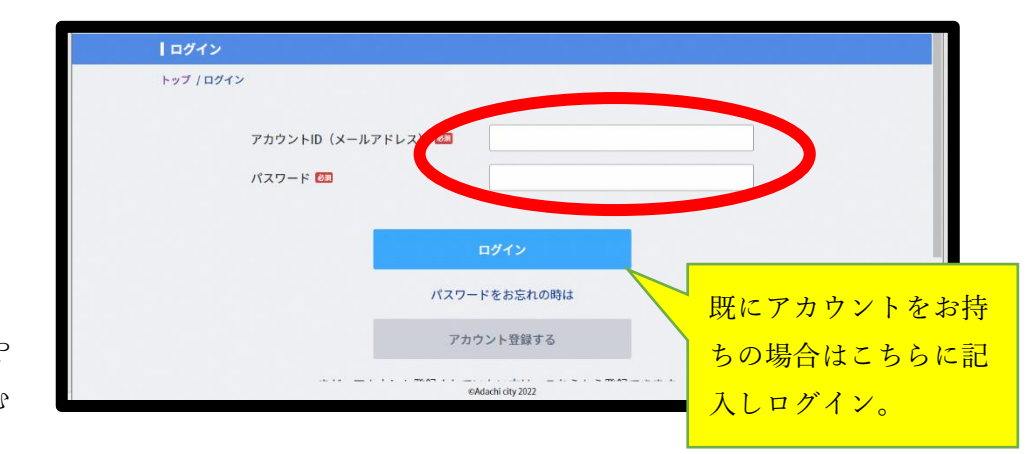

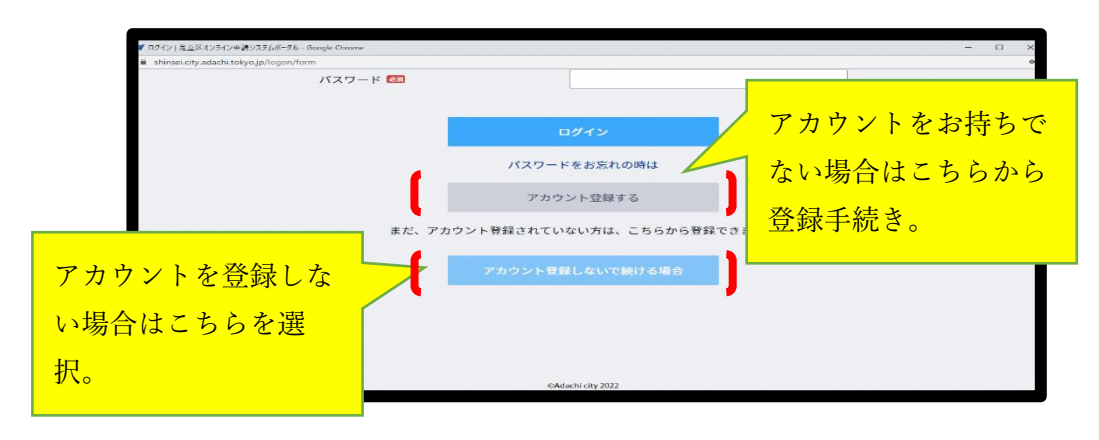

≪8≫

アカウント登録画面では、「個人として登録」をクリック。 画面の各項目を記載し、確認画面で「登録」を選択します。

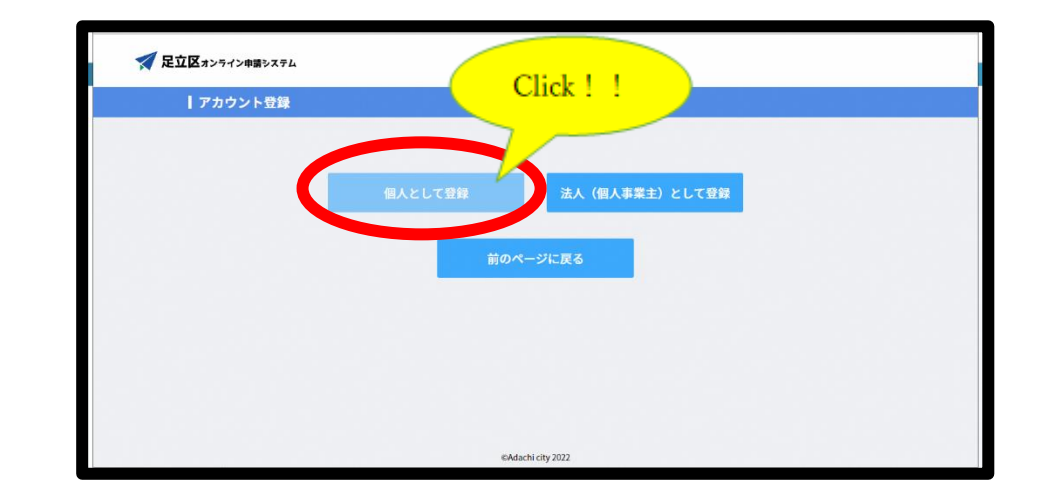

≪9≫

アカウントを登録すると、完了画面が出てきます。

 今後はID(メールアドレス)とパスワードを入力していただければ、 足立区のオンライン申請に簡単にアクセスできます。

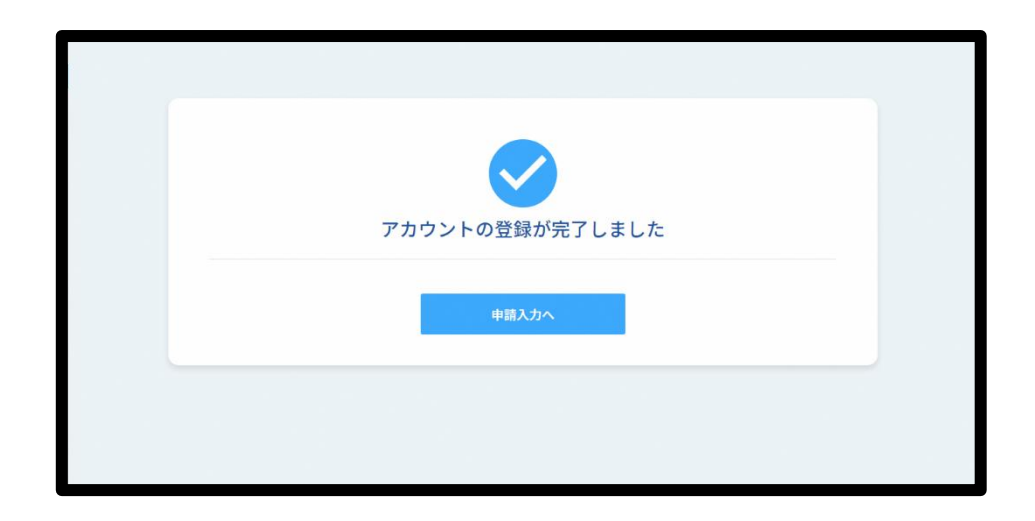

≪10≫

「アカウント登録しないで続ける場合」を選択された方は、メールアドレスを 入力します。入力したメールアドレスにワンタイムパスワードが届きます。

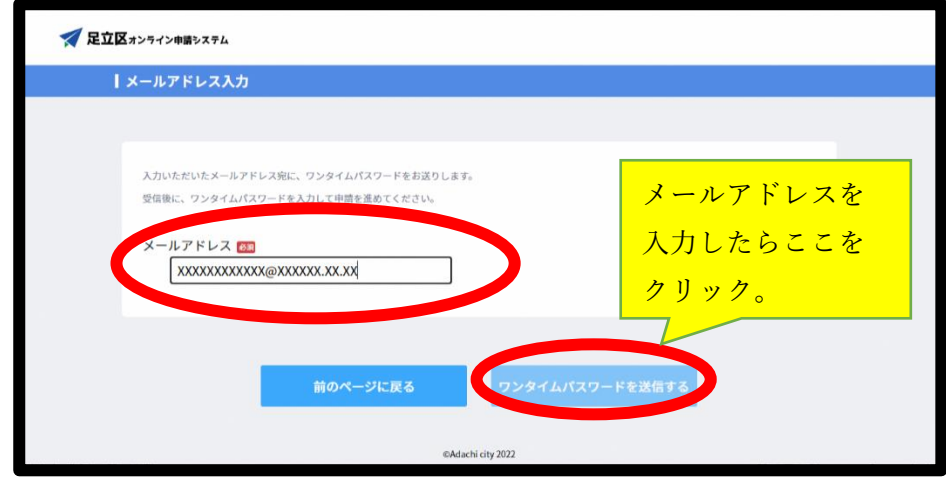

## ≪11≫

ワンタイムパスワードを入力してください。

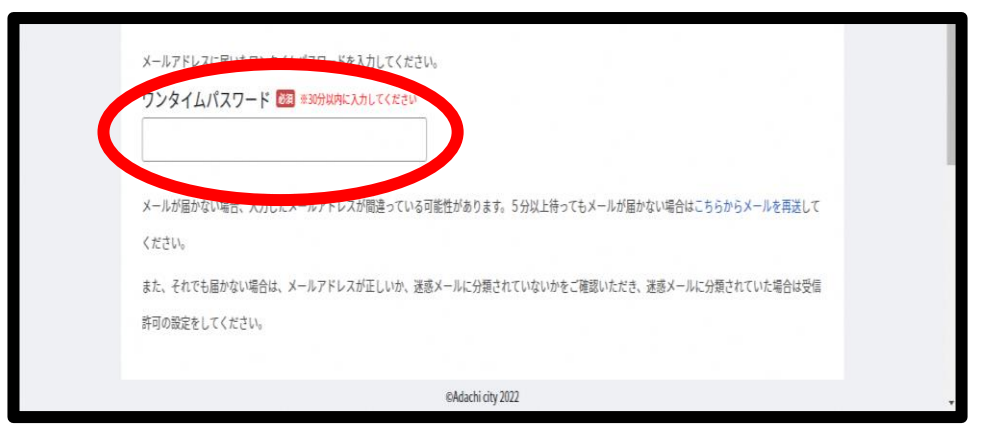

## ≪12≫

アカウント登録またはワンタイムパスワードでログインを行った後に、 実績報告兼交付申請を行っていきます。

STEP1は申請者情報を入力していただきます。

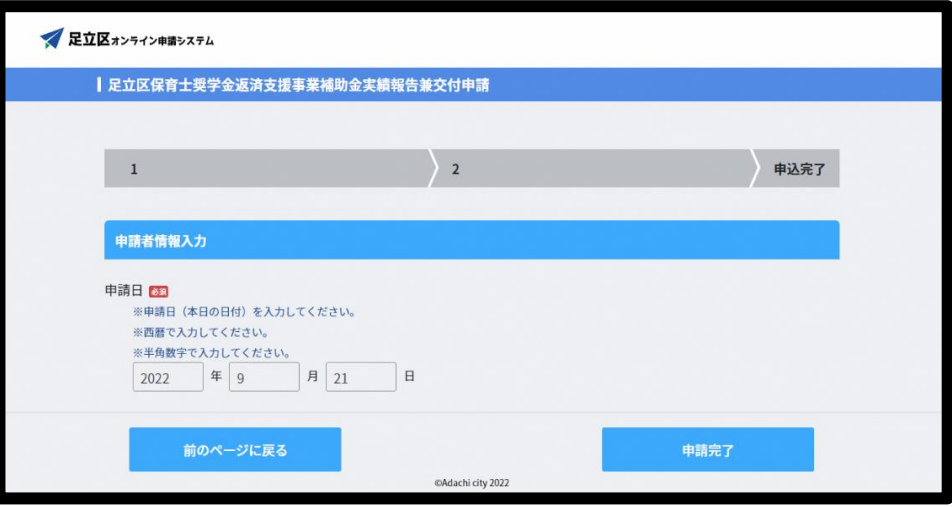

≪13≫

STEP2では挙証資料の添付になります。

 記載した申請書や証明書等をスキャンして添付する、または、申請書や証明書を 写真に撮影し、その写真データを添付していただいても結構です。

ただし、資料が見切れる、文字等が鮮明に見えないなど、添付書類に不備が ある場合は申請をお受けできない場合はありますので、提出前に添付データ 内容を今一度ご確認下さい。

なお、システムの都合上、ファイルの容量は8MB以下のものを添付してく てください。

各種添付書類が1つのファイルに納まらない時は、【補助対象期間内に 返済した金額が客観的に確認できる資料2~9任意】に添付してください。 資料2~9にも納まらない場合は、【その他の資料1~5任意】に添付してください。 (書類に不備がある場合、再提出依頼をさせていただきます。)

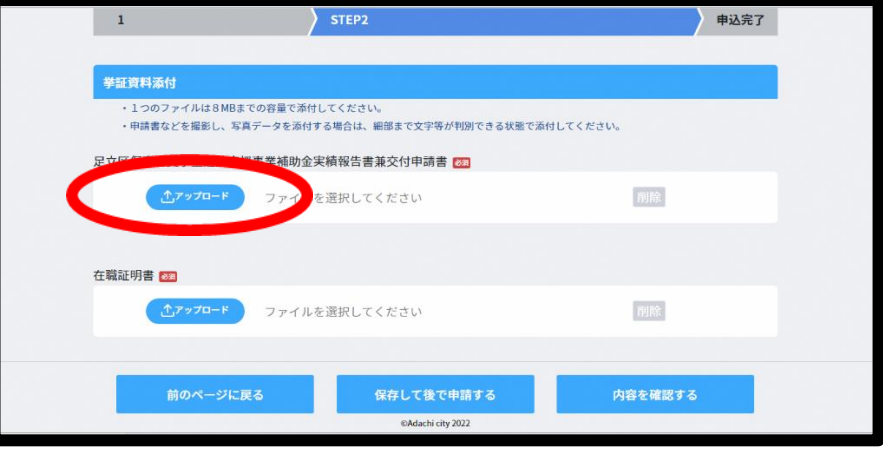

≪14≫

 書類データの確認、添付が完了した後、「内容を確認する」をクリックし、 内容に問題なければ、申請を完了してください。

登録したメールアドレス宛に申請完了のメールが届いたことを確認してください。

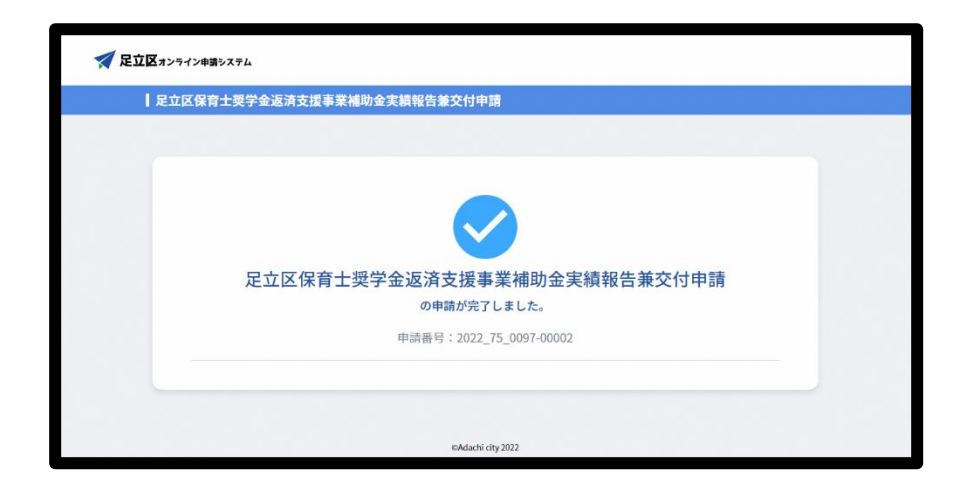

ご不明な点は、下記の連絡先までお問い合わせください。

私立保育園課 施設調整係

TEL 03-3880-5712